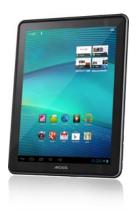

All the information contained in this manual was correct at the time of publication. However, as we are often updating and improving our products, your device's software may have a slightly different appearance or modified functionality than presented in this manual. Please register your product at www.archos.com/register.

# **Table of contents**

- Product care
- First steps 0

  - Charging the battery The startup wizard
  - Google account
  - Online registration
  - Sleep mode
- Presentation
  - <u>ARCHOS Description</u>
    - Main touchscreen buttons <u>Touchscreen actions</u>
  - o Using the ANDROID interface

    - <u>main android interface</u>
       <u>Quick Settings</u>
    - Recent Apps

    - <u>All Apps interface</u>
      <u>Google Search & Google voice</u>
    - The extended home screen
      Common Android icons
  - o Getting familiar with AndroidTM
- WiFi connection
  - o Enabling WiFi

    - Advanced connection
       WiFi connection problems
- Internet navigation
  - Navigating in a Web page
     Creating a Bookmark

  - <u>Launching a Search</u>
    <u>Bookmarks & history & saved pages</u>
  - o Settings of a Web page
- Ty out
- Webcam
- Alarms
  - o Adding an alarm
- Widgets o Music widget
  - o Music covers widget
  - o Video covers widget
  - o Power control widget
- o Bookmarks

 WiFi <u>Bluetooth</u> More • <u>Device</u> • <u>Sound</u> Display Storage o Personal Accounts & sync Location services Security Language & input Backup & reset • <u>System</u> • <u>Date & Time</u> Accessibility <u>About tablet</u>
 <u>Updating the Device</u> 0 <u>Via computer</u>

o Wireless & Networks

• Transferring files

Settings

- Troubleshooting
  - o Resetting your ARCHOS o Touchscreen problems
  - o System recovery
    - To enter into the Recovery screen
       Recovery mode options

• Connecting the ARCHOS to a computer

o Transferring files to/from the ARCHOS

- Accessories & Plug-ins o USB Host cable
- Mini-HDMI to Standard-HDMI male/male cable
- Technical support information

# **Product Care**

In addition to the information in the accompanying Warranty, Legal & Safety Notice, remember that your ARCHOS is an electronic product that needs to be treated with care: Do not subject it to shock or vibration.

Do not subject it to heat; keep it cool.

Keep it away from water and excessively humid areas. Keep it away from high electromagnetic fields.

Do not open it up. There are no user-serviceable parts inside. Opening it will void your warranty.

# **First Steps**

# **Charging The Battery**

# Before using your ARCHOS for the first time, completely charge its battery.

Connect the supplied power charger/adapter/ USB power adapter. Attention: Use ONLY the supplied ARCHOS charger/adapter/USB adapter on your device. Do not expect your device to charge when connected to your computer.

The ARCHOS will turn on and start charging. The battery icon will animate a blue "filling" action with a lightning bolt and the power/charge indicator light will remain solid. When not plugged into a power adapter, the battery icon will display the amount of battery power available.

Examples of battery looks

| 👖 🚺 🔂 🚾 🖻 🖻 | 1 | 15 | 50 | 100 | 7 | 5 | 7 |
|-------------|---|----|----|-----|---|---|---|
|-------------|---|----|----|-----|---|---|---|

| 0% Battery 1% - 15 | 5% Battery 16% - 99% | Battery full | Charging<br>Battery empty | Charging<br>Battery filling up | Charging ove<br>Battery full |
|--------------------|----------------------|--------------|---------------------------|--------------------------------|------------------------------|
|--------------------|----------------------|--------------|---------------------------|--------------------------------|------------------------------|

# The Startup Wizard

The first time you turn on the ARCHOS, the installation wizard will help you configure the main functions of your ARCHOS.

- Touch-screen calibration
- Language
- Date & time • WiFi connection: we recommend that you set up your device in the WiFi zone of the network that you will regularly be using.
- Location service options: Google's location service uses WiFi networks to provide apps with your approximate location without using GPS. You can change these settings later with the Location & security and Google Search settings.
- 3rd party apps: these Android applications have been developed by Android's users or others companies, not by ARCHOS and are provided at no charge.

over

#### Google Account

To benefit fully from Google services like downloading applications and movies from Google Play, you need to add a Google account. To add a Google account:

- Tap Settings
- 2. 3. In the Settings application, tap Accounts & sync.
- In the upper right corner, tap Add account. In the Add an account window, select Google.
- 4.
  - If you have already a Google account, tap Existing and follow the on-screen instruction. If you have not a Google account, tap New and follow the on-screen instructions.

Once you are registered, you can access Google mail, Google play and many other services.

### **Online Registration**

Do not forget to register your device. Go to www.archos.com/register.

#### Sleep Mode

#### Auto Sleep

Your tablet will automatically set to Sleep if you haven't touched the screen for a while. You can change the Auto Sleep period if required.

- Select Settings > Display. 1.
- Select Sleep 2.
- 3. Select a duration

### Setting Sleep

Press the (Sleep/Power) button to set Sleep

#### Switching on

- 1. Press the (Sleep/Power) button to switch power on.
- The screen will light and show the lock icon on-screen. 2. Touch the lock icon and slide the circle across to the unlock icon.

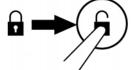

The tablet will unlock and the display will show the last screen you used.

# Presentation

# **ARCHOS Description**

### **Main Touchscreen Buttons**

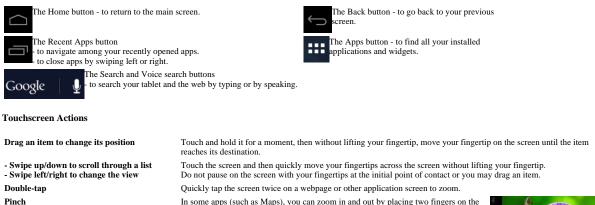

In some apps (such as Maps), you can zoom in and out by placing two fingers on the screen at once and pinching them together (to zoom out) or spreading them apart (to zoom in).

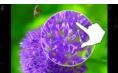

# Using the ANDROID interface

# **Main Android Interface**

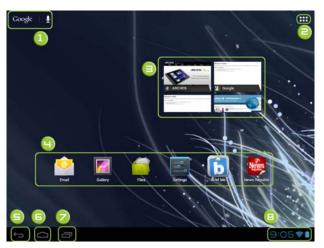

#### Google<sup>TM</sup> Search 1.

- Touch "Google" for text search or touch the microphone icon for voice search.
- Recent apps buttons
- Dislpays applications you have opened Home button 3.
- To go back to the device home screen
- 4 Back button
- To go back to the previous screen. In an application, you go back to one level up. All Apps button 5.
- Touch this icon to show all the applications and widgets installed on your ARCHOS.

All your downloaded applications are here. Widget

Android<sup>TM</sup> apps shortcuts 7.

6.

Touch to start an application. The status bar 8. Displays notifications and quick settings

### Quick Settings

Access the quick settings from the status bar. The Quick Settings make it convenient to view or change the most common tablet settings and to open the full Settings app.

- 1.
- Touch the time in the status bar. The status dashboard is displayed. Touch the time a second time in the status dashboard. 2.
- The quick settings will be displayed.
- 3. View or change the settings you want.
  - You can close the Quick Settings again by touching anywhere else on the screen. The Quick Settings are: • WiFi: to activate/deactivate the WiFi connection.

    - o Auto-rotate screen: Drag the switch to On to lock the screen in landscape orientation, so it doesn't rotate when you turn the tablet.
    - o Brightness: Drag the slider to change the brightness of the screen. Or touch Auto to have the tablet set screen
    - brightness automatically, using its sensors to measure the amount of light in your surroundings.Notifications: Drag the slider to Off if you don't want to be disturbed by system or application notifications about new
    - mail, invitations to chat, and so on.
    - $\circ\;$  Settings: Touch to open the Settings application.

### **Recent Apps**

Opens a list of thumbnail images of apps you've worked with recently:

- To open an app, touch it.
- To close an app, swipe it left or right.

When you hold your finger on a thumbnail, options are displayed. You can display information about the application.

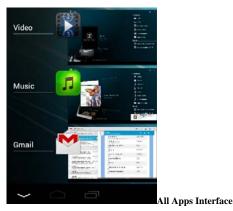

All your applications and widgets are available here.

The application tab The widget tab

Access Google Play

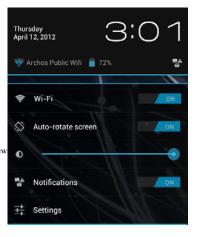

| APPS       | WIDGETS                                                                                                    |             |            |                             | <b>SHOP</b> |
|------------|----------------------------------------------------------------------------------------------------|-------------|------------|-----------------------------|-------------|
| -52        | And the second second s |             |            | an Illinois<br>Allera Aller | -<br>+      |
| Calendar   | People                                                                                                    | Photo Frame | Camera     | Browser                     | Calculator  |
| Gmail      | Downloads                                                                                                    | Email       | Files      | Flash Playe                 | Gallery     |
| Music      | Latitude                                                                                                    | Maps        | Media Serv | Messenger                   | Music       |
| Sound Rec. | People                                                                                                    | Photo Frame | Places     | Play Store                  | Settings    |

The Apps screen

| APPS      | WIDGETS   |             |            |             | SHOP                |
|-----------|-----------|-------------|------------|-------------|---------------------|
| Calendar  | People    | Photo Frame | Camera     | Browser     | - =<br>+ Calculator |
| Gmail     | Downloads | Email       | Files      | Flash Playe | Gallery             |
| Music     | Latitude  | Maps        | Media Serv | Messenger   | Music               |
| Sound Ber | People    | Photo Frame | Places     | Play Store  | Settings            |

From the Apps screen, there are types of actions you can perform.

- Uninstalling an app: from the All apps screens, touch and hold it, then slide your finger towards the top of the screen and drop it over Uninstall bin.
- To obtain information about any application: from the All apps screens, touch and hold it, then slide your finger towards the top of the screen and drop it over App info.

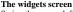

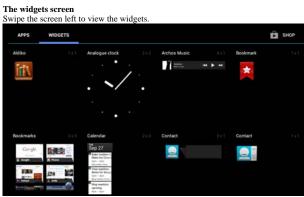

Touch and hold your finger onto a widget until the home screens are displayed, then slide it to the desired location, and release your finger. Make sure you have enough room on the desired location otherwise you can't place your widget.

# Google Search & Google Voice

In the Home screen, touch "Google" to search the web and your tablet or to launch apps.

| #     |             | :     | 1 |   | Frai     | nçais |    |    |    |    |   |
|-------|-------------|-------|---|---|----------|-------|----|----|----|----|---|
| ¢     | and a       | w     | x | c | <b>v</b> | b i   | n' |    | 1. | 2  | ¢ |
| ?123  | q           | s     | d | f | g        | h     | j  | k  | L  | m  | + |
| Tab   | а           | z     | е | r | t        | у     | u  | i  | 0  | р  | ø |
| arch  | os 7        |       |   |   | ĸ        |       |    | 6. | -  | 14 |   |
| arch  | os 7 home t | ablet |   |   |          |       |    |    |    |    |   |
| arch  | os g9       |       |   |   |          |       |    |    |    |    |   |
|       | os 101 g9   |       |   |   |          |       |    |    |    |    |   |
| arch  | os 80 g9    |       |   |   |          |       |    |    |    |    |   |
| arch  | os 101      |       |   |   |          |       |    |    |    |    |   |
| archo |             |       |   |   |          |       |    |    |    |    |   |

In the Home screen, touch the microphone icon for voice search.

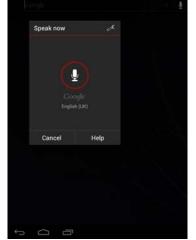

You can define the searchable items.

- 1. Touch Google.
- Fouch Google.
   Touch Google.
   Touch the menu icon in the upper right corner and select Settings. The searchable items are displayed. In the Searchable items page, make choices by checking/unchecking. In the Google Search page, define if you use Web History or not. You can allow also Google to use your location.
   When you have finished, select the Back button.

### The Extended Home Screen

Swipe your finger left or right to navigate through the other home screens. With the extended home screen, you have more room for your application shortcuts

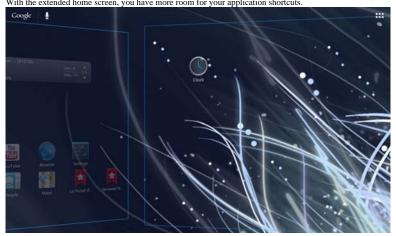

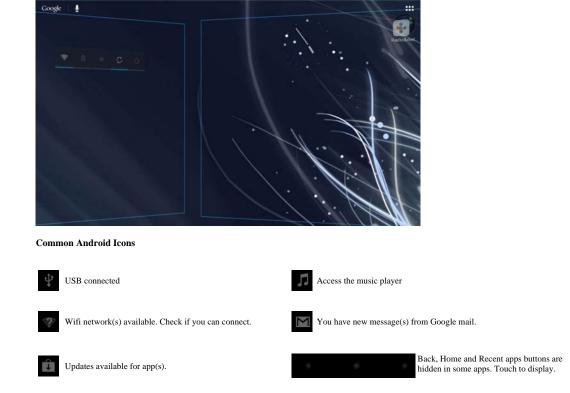

# Getting familiar with Android<sup>TM</sup>

#### The extended home screen:

Navigate between different home screen panels by swiping left and right.

#### Moving a home screen item:

Touch and hold your finger onto it until the positioning gridlines appear, then slide it to the desired location, and release your finger.

#### Removing a home screen item:

Touch and hold it, slide your finger towards the top of the screen and drop it over the Remove icon.

#### Uninstalling an item:

From the All apps screens, touch and hold it, slide your finger towards the top of the screen and drop it over Uninstall bin.

### Creating application folders:

Drop one app icon over another on a home screen and the two icons will be combined.

#### Widgets:

Touch the All Apps icon on your home screen. Touch Widgets at the top of the screen. From the main Widgets screen, you can move around widgets just as you do for app icons.

Changing your wallpaper: Hold your finger on a home screen at an empty location, then choose from the list.

#### Locking the touchscreen:

From the quick settings dashboard in the status bar, touch settings. In Settings, scroll down and touch security. Touch Screen lock. Touch the type of lock you would like to use. After you set a lock, a lock screen is displayed whenever your screen wakes up, requesting the pattern, PIN or other specified key.

# WiFi Connection

# **Enabling WiFi**

Before launching an Internet application such as the web browser, see if you are connected to an WiFi access point.

9:05 when your device is connected to a WiFi network and grey No Internet connection when you are The icon in the right side of the system bar is blue not connected.

From the system bar, you can set up the WiFi connection quickly.

- Touch the time in the system bar.
- Touch the status icons. The status details is displayed below. Touch WiFi to open the WiFi settings. 2.
- 3. 4. If the WiFi is off, tap on the WiFi line to turn it on.

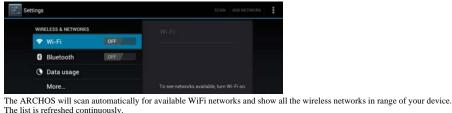

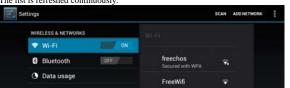

- 5. Tap the network you want to connect to. Networks shown with the icon are secured connections.
- A password is required for a secured connection.
- Enter the required network information\* and then tap on Connect. 6.

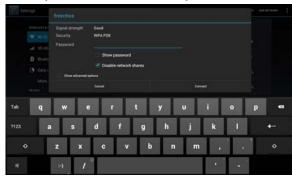

Your ARCHOS will now attempt to establish a connection to that WiFi access point with the

network parameters you entered

\* For free access WiFi points, there is no need to enter any special information. For secured networks, you will need either a key (a series of numbers and/or letters) of the type WEP, WPA, or WPA2, or you will need to have a WiFi access point that uses the WiFi protection standard WPS (WiFi Protected Setup). Check with the Internet service provider to obtain the exact connection parameters required.

Note: When you are not connected to any WiFi network and you pass by a WiFi network, you receive a notification.

#### **Advanced Connection**

To manually scan for available WiFi networks,

- 1. Go to the WiFi settings screen.
- 2. Tap on Scan.

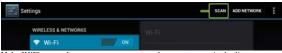

If the WiFi network you want to connect to does not appear in the list.

- 1. Tap on Add network.
- Enter the required settings. 2. 3.
- Tap on Save.

To access the advanced network parameters (Regulatory domain, IP address, etc),

- Tap on the Menu button **I** in the upper right corner.
- 1. 2. Tap on Advanced.
  - Other parameters will appear: the required information can be obtained from the Internet service provider.

### WiFi connection problems

The ARCHOS tablets support the 802.11 b, g, and n WiFi protocols. If you cannot connect to your access point, first determine if the problem lies with your access point or with the ARCHOS. Try using another WiFi device, such as a laptop computer or a WiFi enabled telephone and see if that will connect to your access point. If it does, then use the same WiFi connection settings that it has on your ARCHOS. You could also try connecting your ARCHOS to a friend's WiFi network and if this works, change your access point parameters to similar ones

### Possible solutions

- Make sure you are not far from the WiFi hotspot.Update the firmware of the device: http://www.archos.com/support.
- · Reset and redefine your connection parameters.
- Check your WiFi routernodem documentation to see if it has a pairing button that needs to be pressed. Some modems have such a button that must be pressed the very first
- time you try to make a WiFi connection with a new device
- If you have to enter a password (a security code of type WEP or WPA) be very careful that you do not confuse a 1 and I (one and letter "I"), a 0 and O (zero and letter "O"), or U and V. These are common mistakes.
- and V. Inese are common mistakes.
  When entering a security code for your WiFi access, check the box Show password which will allow you to see exactly what you are typing in. This will avoid any mistakes.
  Some access points use what is known as MAC filtering. That means, the WiFi access point has a list of access numbers (every hardware device has a unique MAC number) which are the only ones allowed to access to the WiFi point. The person managing the WiFi modem/router should shut off this MAC filtering system to see if this solves the problem. It is recommended to shut off MAC filtering in general as this is now known to be an outdated and ineffective system for WiFi security. If you must use it, you can find your device's specific MAC address by going to Settings > Wireless & Networks > WiFi settings > Menu > Advanced. It will look something like 00:16:dc:5e:9e:39.

- Try temporarily shutting off the encryption system of your WiFi router/modem to see if the problem has to do with the encryption system you are using. The preferred encryption system is the WPA2.Contact your WiFi connection provider.

# **Internet Navigation**

Before launching any application that needs to make a connection to the Internet, make sure that you are connected to a WiFi network.

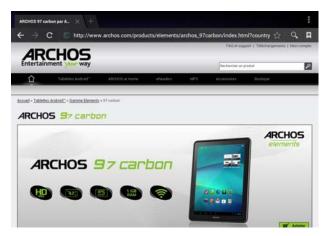

# Navigating in a Web page

- You can use your finger to scroll the current web page horizontally or vertically.
- To open a link, tap it.
  To enter a web address, just scroll to the top of the current page and tap in the address field, enter the address and tap on Enter.
- To enter a web address, just scroll to the top of the current page and tap in the address field, enter the address and Double-tap on the screen to zoom in and zoom out or Pinch.
  Depending on where you are in the web browser, holding down on an item will give you access to more options. For example, by holding your finger on an image, you can save the image file to your device.
  To fill in a text field, tap in the field, then use the virtual keyboard to type the required information.
  To go back to the previous page that you browsed, tap the Back button.
  To go back directly to your Android™ home screen, tap the Home button.

# **Creating a Bookmark**

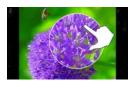

1. To bookmark a Web page, tap 🔀

Enter the required information and select the desired options. You can place a bookmark on your homepage for an easy access.

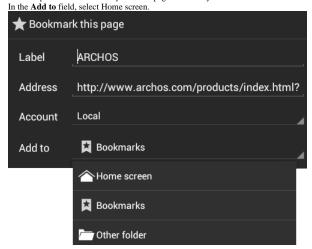

1.

# Launching a Search

Touch to launch a search

| ARCI | HOS |   |   |                                        |   |   |     |
|------|-----|---|---|----------------------------------------|---|---|-----|
| ←    |     | С | 0 | <ul> <li>Search or type URL</li> </ul> | × | ł | ) 🛛 |
| OR   |     |   |   |                                        |   |   |     |

1. Touch the address bar directly, then

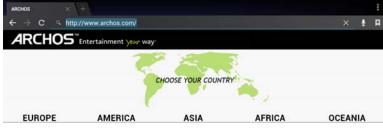

2. Enter the searched item.

# Bookmarks & history & saved pages

Tap 2. Consult your bookmarks, the history of visited pages and the saved pages for offline reading.

# Settings of a Web page

1. Touch the Menu icon button. Different options are displayed.

| New incognito tab           | Pages that you view in this window won't appear in your<br>browser history or search history, and they won't leave other<br>traces, such as cookies, on your device after you close the<br>incognito window. However, any files that you download or<br>bookmarks that you create will be preserved. |  |  |  |  |
|-----------------------------|----------------------------------------------------------------------------------------------------|--|--|--|--|
| Share page                  | Share a page via Bluetooth, Google mail, etc.                                                                                                    |  |  |  |  |
| Find on page                | Search any information in a page                                                                                                    |  |  |  |  |
| Request desktop site        | Check to display the desktop site instead of the mobile version.                                                                                                    |  |  |  |  |
| Save for offline<br>reading | Save a desired Web page to be able to consult it later offline.                                                                                                    |  |  |  |  |
| Settings                    | Define your navigation preferences                                                                                                    |  |  |  |  |
|                             |                                                                                                    |  |  |  |  |

# **Tv** Out

Connect your tablet to your TV using a mini-HDMI to Standard-HDMI male/male cable. There are no settings to be done. You have automatically a mirroring screen: a display on your tablet and on your TV screen.

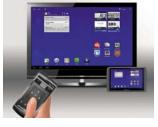

# Webcam

Use your Webcam to take pictures, to make videos and video chats.

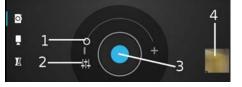

2 Zoom indicator. Drag it from - to + to change zoom

- settings.
- 2 Open the settings menu.
- 3 The shutter
- 4 Thumbnail of the last picture you took.

Set your parameters and take pictures.

Set your parameters and make a movie.

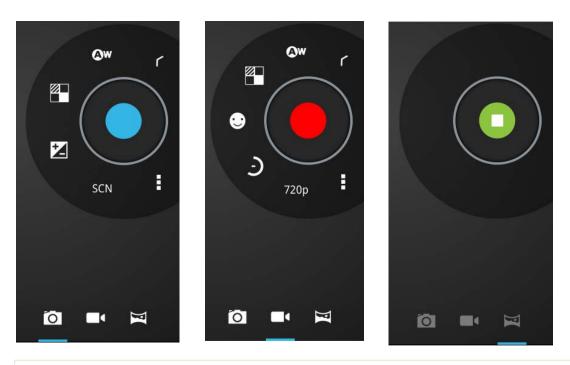

# Alarms

- 1. Launch the clock application.
- Touch the alarm icon under the clock display. The Alarms pane will open. 2.

# Adding an alarm

- Touch the '+' icon to add another alarm setting. The Set alarm pane will open.
   Touch each line on this pane to set this alarm time and to choose a label to identify this alarm.
- Touch OK when you have finished setting this alarm. This alarm will now appear in the Alarms pane. You can activate it/deactivate it as you need it. 3.

When an alarm sounds

A screen will open with the options of 'Snooze' or 'Dismiss'. Touch one of these options.

If you choose the 'Snooze' option, the alarm will sound again after 10 minutes. If you choose 'Dismiss', the alarm will reset, but will remain activated to sound again on the next day set.

# Widgets

Tap the All apps button to access the widgets. Widgets are miniature apps that you can place on your Home screens. Some widgets are standalone applications, some open a related application when you touch them, and others provide a subset of useful information or controls for their related applications. Stock widgets include a clock, a picture frame, a calendar that shows upcoming appointments, and so on.

Below are some example of widgets you can use to customize your tablet.

# **Music widget**

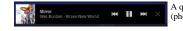

A quick method to access your music instead of opening the Music player. (There are also similarly looking widgets for the Gallery (photo viewing) and the Video player.)

# Music covers widget

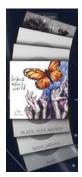

Video covers widget

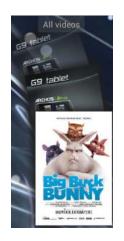

# **Power control widget**

Deactivate your wireless connections quickly.

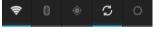

# **Bookmarks**

Display your bookmarks in thumbnails on a homescreen.

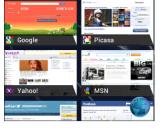

# **Transferring Files**

When you want to transfer files to or from the ARCHOS (photos, documents, music, video, or applications (.apk files)) you can transfer them via the USB cable or via a wireless network connection. It is also possible to transfer files directly to/from a camera, USB stick, powered hard drive, or an MP3 player using the optional USB host cable.

# **Connecting the ARCHOS to a computer**

Connect your tablet to your computer using the USB cable. Your device is automatically detected.

# Transferring files to/from the ARCHOS

For Windows: note that the below procedure requires at least Windows XP and Windows Media Player 11.

- 1. Connect your tablet to your computer using the USB cable.
- Your device is automatically detected. 2
- You can transfer your media files to the ARCHOS by copy/pasting them into the respective folders
- Once all your file transfers are finished, close any program that may have read or written to the ARCHOS. You can now unplug the USB cable. 3.
- 4.

#### For Macintosh:

You first need to install the free Android File Transfer application (not included). Download from http://www.android.com/filetransfer. After you install Android File Transfer, follow these steps:

- If you are using Android File Transfer for the first time, double-click it to open it. After you start Android File Transfer once, it opens automatically whenever you connect your device to your computer. 2.
- Connect your device to your computer with a USB cable. Android File Transfer starts, if it's not already running, and opens a window that displays the contents of your device, along with storage space details at the bottom of the window.
- 3.
- You can transfer your media files to the ARCHOS by copy/pasting them into the respective folders. Once all your file transfers are finished, close any program that may have read or written to the ARCHOS.
- 5. You can now unplug the USB cable.

For Linux: You need to install MTP tools (not included).

# Settings

Use the settings to modify your ARCHOS to function for your particular needs. You can scroll the screen up and down to reveal settings that you don't initially see. When it is possible, you can use the Menu icon to access more options within one of the settings

# Wireless & Networks

When you do not need the WiFi or Bluetooth® connections, you can deactivate them in order to save battery power.

### WiFi

Tap on this line to enable or disable the WiFi connection. It also allows you to set up and manage your WiFi networks. See: Making a WiFi Connection.

#### Bluetooth

Tap on this line to enable or disable the Bluetooth® connection. It also allows you to set up your device's name (the name that will appear on your different Bluetooth® devices), make it discoverable or hidden, scan for Bluetooth® devices in range, etc. The ARCHOS is compatible with the Bluetooth® standards A2DP, DUN, PAN, OBEX, and AVRCP

#### More

- VPN: Allows to setp up and manage Virtual Private NetworksTethering & portable hotspot
- Pairing
  1. On your phone (or other device you want to pair), turn on Bluetooth® "detectable." 2. On the ARCHOS, select Settings > Wireless & Networks > Bluetooth and turn it on
  - In Bluetooth settings, select Search for devices, then select your telephone which will be shown under Bluetooth devices. On your phone, you will now see that the ARCHOS is requesting to be paired. 2.
  - 3.
  - Your phone and ARCHOS now know each other. They are "paired."
- Tethering
- 1. On your tablet, select More > Tethering & portable hotspot > Bluetooth tethering in Wireless & Networks.
- Select the option allowing tethering on your phone.
   Shared folders settings: setup user names and passwords to access shared folders on your private network · Wi-Fi direct: a standard that allows Wi-Fi devices to connect to each other with no need for a wireless access point.

# **Device**

#### Sound

Touch this option to change the settings for sounds generated by your tablet in response to actions you take. On this screen you can enable or disable sounds, change the notification sound and set the volume for generated sounds.

#### Display

Brightness: Allows you to adjust the brightness of the screen. Reducing the brightness will reduce battery consumption. Auto-rotate screen: Allows you to set the orientation of the screen to a fixed position or based on the physical orientation of the device. Animation: Enables/disables the display of animations when opening and closing applications. Screen timeout: Allows you to adjust the delay before the screen automatically turns off and the device locks itself. To turn the screen back on, press the Power button once, and press it again to unlock the screen.

Font size: to adjust the font size

### Storage

Touch this option to view a breakdown of the usage of memory on your tablet.

Touch the Menu button to select a type of USB computer connection.

You can connect as Media device (MTP). You can connect as Camera (PTP). Lets you transfer photos using camera software and transfer any files on computers that don't support MTP.

SD CARD: Navigate to this option if you want to remove the SD card from your tablet. Once the card has been unmounted you can safely remove the card from your tablet

### Personal

#### Accounts & Sync

- Touch this option to display email and other accounts that are setup on your tablet.
- Touch an account in the list to display more information about an account and to change account or sync settings

#### Location Services

Google's location service: You let apps use data from sources such as WiFi and mobile networks to determine your approximate location. GPS satellites: you let apps use GPS to pinpoint your location. Location & Google search: you let Google use your location to improve search results and other services.

#### Security

This section of settings enables you to set your security preferences for your tablet.

Screen security: touch this tab to enable/disable a password, PIN or pattern that will be needed to unlock your tablet from Sleep mode. You can choose your method of security and enter the details. CAUTION: Don't forget to make a note of the security you put in place!

#### Language & Input

Touch this tab to change language, spelling and keyboard options. You can also enable/disable speech-to-text.

### Backup & Reset

Touch this tab to change options for backup and restore of your application data, also to erase all personal data on your tablet.

Backup & restore If you check the 'Back up my data' option, your application data, Wi-Fi passwords and settings will be

backed up to Google's servers

You can also choose to restore application data automatically.

### System

#### Date & Time

Automatic: Enable this option if you want to set the clock automatically when your ARCHOS is connected to a WiFi network. Disable this option to set the current date & time

CAUTION : If the time & date are not correctly set, you might not be able to access certain web pages.

#### Accessibility

Talkback: when Talkback is on, your device provides spoken feedback to help blind and low-vision users. System: large text, auto-rotate screen, speak passwords, touch & hold delay, install Web scripts.

#### About Tablet

System updates for new firmwares

Status: Select this option to see the battery level and status, the WiFi Mac address, the Bluetooth® address, etc. Legal information: Allows you to view the open source licenses.

Model number: This is the model name of your ARCHOS device.

Online registration: Register your product on-line to get access to technical support. You can also register your product using a computer (www.archos.com/register). Product Key: Each ARCHOS has a unique number. If you register your product on-line using a computer (www.archos.com/register), this number will be needed.

Plug-ins : lists the plug-ins that you have installed onto your device. The cinema plug-in is available for purchase from the ARCHOS web site. This plug-in will allow your device to play MPEG2 formatted video files (including .vob and .TS files) as well as AC3 audio files.

Firmware version: Displays the current version of the firmware. Board version: displays the version number of your ARCHOS.

# **Updating The Device**

#### Via Computer

On your PC, go to <u>www.archos.com/firmware</u> Search for the latest firmware available for your ARCHOS. Compare the latest online version with the one installed on your ARCHOS (your ARCHOS firmware version number appears in the About tablet settings screen). If the online version is more recent than yours (has a higher number), follow the instructions to download it and copy it to your ARCHOS. Your Internet browser may warn you that the contents of the firmware file could harm your computer. ARCHOS has taken precautions to insure that this file will not harm your computer.

# Troubleshooting

# **Resetting your ARCHOS**

In the event that your ARCHOS freezes during operation, you can force the device to shut down by holding the Power button for 10 seconds. Resetting your ARCHOS will not erase any data from your device. If the touchscreen is not responding properly you can execute a touchscreen recalibration by doing a System Recovery as per the next section.

### **Touchscreen problems**

If the touchscreen is not responding properly, go to the Touchscreen calibration settings screen in the Settings app. Then use the Touchscreen calibration button, and follow the instructions on the screen. If this does not work or if you cannot access the touchscreen settings, you can force the touchscreen calibration (see: System Recovery).

### System recovery

If your ARCHOS does not respond correctly or does not start properly, you can try to remedy this situation with a system recovery. Be very careful with this as there are options to erase all the data on your device.

#### **To Enter Into The Recovery Screen**

- Turn off the device and wait 10 seconds.
- Press and hold the volume + button while powering on the device.
- Keep the volume + pressed until the Recovery mode starts (white screen).
- To move from one option to another, use the volume buttons. To select an option, press the ON/OFF button.

### **Recovery Mode Options**

No: Cancels the system recovery.

Update firmware: Allows you to connect your device to a computer in order to copy the latest .AOS file (operating system) to your device and then install it. Repair System: Attempts to repair the file structure on the internal memory. This does not erase any data.

No: Return to main recovery screen

Force Touchscreen Calibration: Select this, set your device down, start the calibration, and don't touch it. It will re-calibrate the screen. After the calibration is complete, select No to leave the recovery screen.

Check Disk: Check and repair the system partition if damaged. Start USB MSC: Allows you to connect your device to a PC to access the internal memory.

Format System: Formats the internal memory. All data (music, photos, videos, etc.), applications and settings are erased.

# **Accessories & Plug-Ins**

# **USB Host cable**

This cable will allow your ARCHOS to have a full-sized USB Host port. That is, you can connect a camera, a USB stick, a USB memory card reader, a mouse, a keyboard, a combination mouse/keyboard, or a powered hard drive to your ARCHOS\*. By using this cable, your ARCHOS can download all the photos from your camera directly, without having to transfer the photos to your computer first. See the ARCHOS on-line store to purchase this micro USB-B to USB-A host cable. \* Some standard USB devices may not function if they consume too much power.

# Mini-HDMI to Standard-HDMI male/male cable

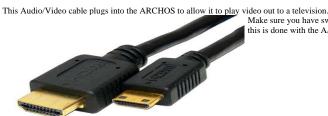

Make sure you have switched your television to the correct video input, often this is done with the A/V select button of your TV's remote control.

For more Accessories & Plug-ins, www.archos.com

# **Technical Support Information**

Still need help after reading though this entire manual? OK, then contact tech support by first registering your product (if you haven't already done so) and then enter your user account and go to the support section where you can fill in a web form with your question (it is easier to do on a regular computer). We'll make our best effort to get back to you within two business days with your answer. Also, see the frequently asked questions section at www.archos.com/faq.

All brands and product names are registered trademarks and the property of their respective owners. Windows Media® and Windows® are trademarks or registered trademarks of Microsoft Corporation in the United States and/or other countries. Android, Google Play, Google Maps, Google Talk are trademarks of Google Inc. Use of this trademark is subject to Google Permissions.